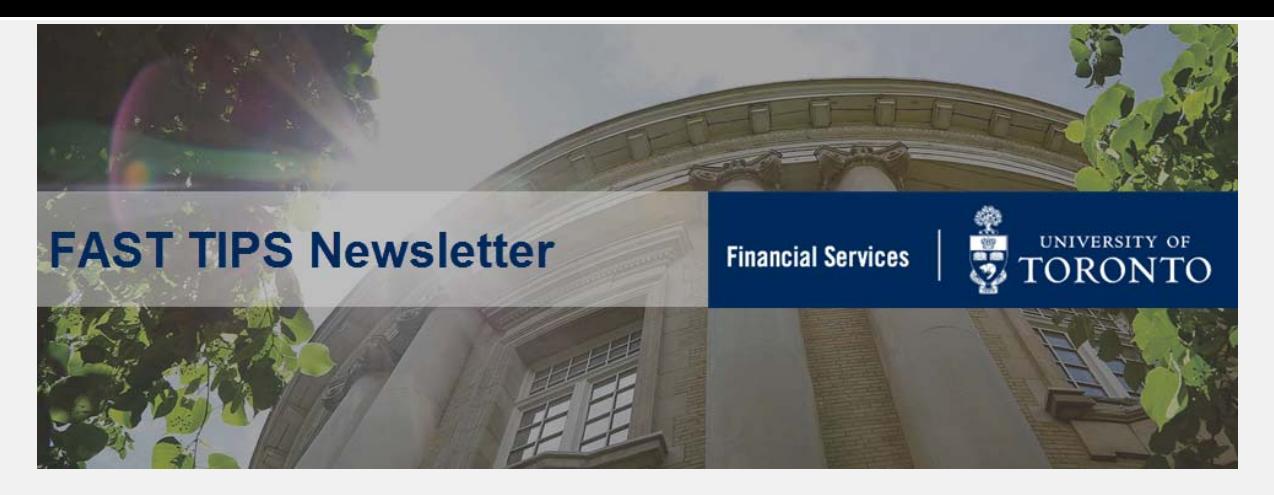

### **[May 2020 | Volume 7 | Number 5](https://finance.utoronto.ca/knowledgecentre/)**

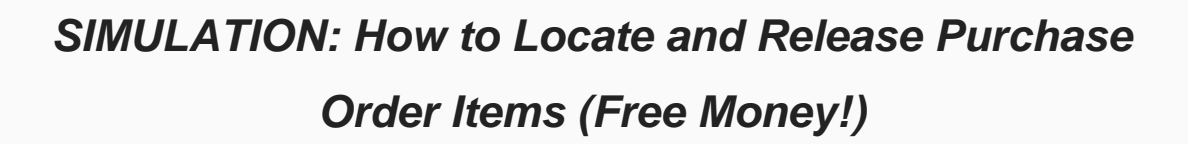

*\*repeat tip*

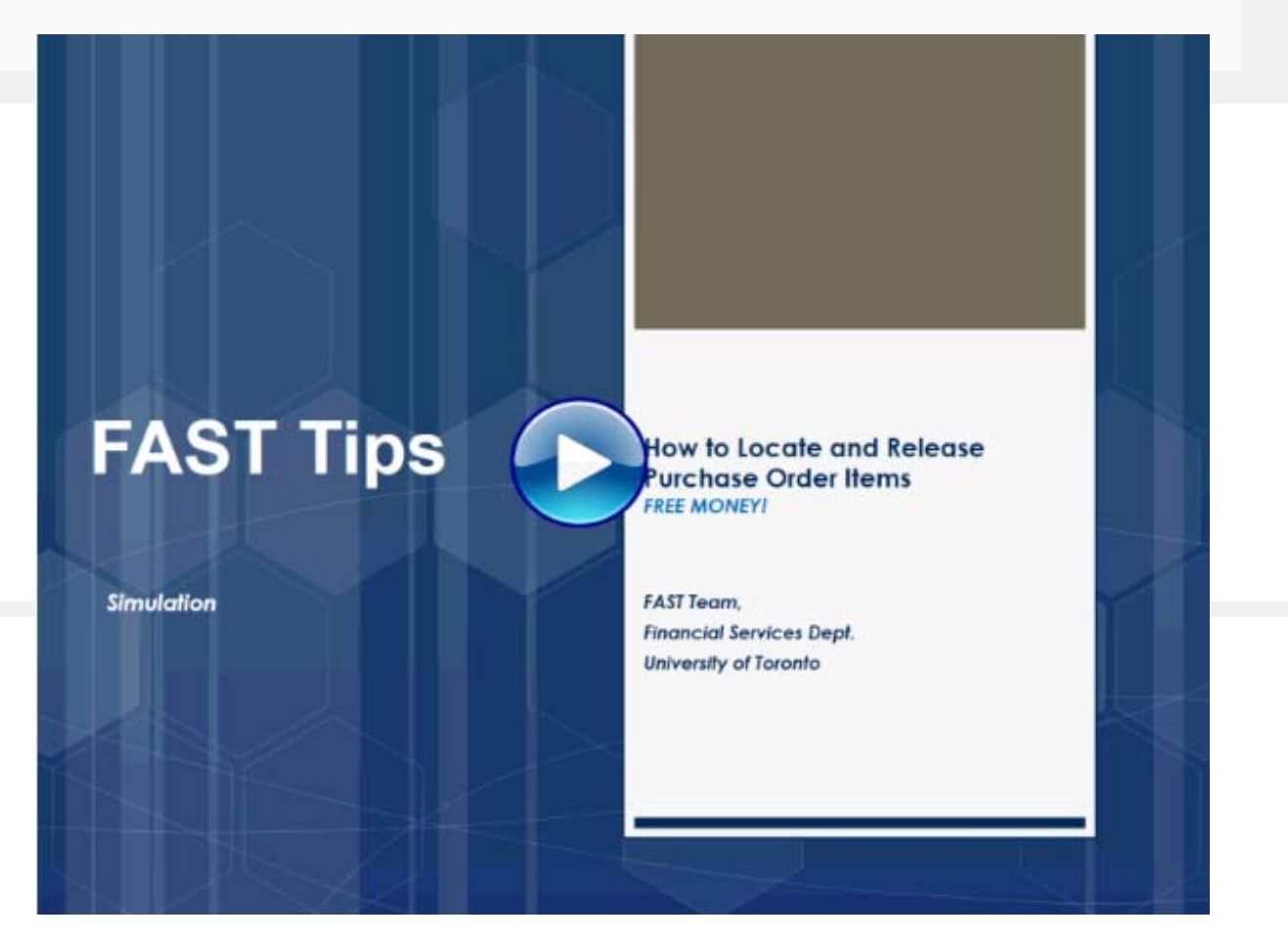

### **Learn More:**

- **Reference Guide:** [Finalize and Cancel Purchase Order](https://finance.utoronto.ca/wp-content/uploads/2015/09/pofinalizecancl.pdf)
- **Article:** [Purchase Order \(PO\) Reporting Tips](https://finance.utoronto.ca/knowledgecentre/simulation-purchase-order-po-reporting-tips/)
- **Article:** [How do I find out what is still outstanding in a Purchase](https://finance.utoronto.ca/knowledgecentre/find-still-outstanding-purchase-order/)  Order?
- **Reference Guide:** [All Postings Line Item Report](https://finance.utoronto.ca/wp-content/uploads/2015/10/allpostings.pdf)
- **Reference Guide:** [Display List of POs with Outstanding GR or IR](https://finance.utoronto.ca/wp-content/uploads/2015/11/Display-a-list-of-POs-with-Outstanding-GR-or-IR-Converted.pdf)

# **How can I avoid processing a duplicate payment?**

To mitigate the risks of processing duplicate payments, it is important to use an existing vendor master record number (**do not use an OTA vendor number**) and record the invoice date and invoice number in the reference field **EXACTLY** as it is shown on the invoice (e.g. do not add or remove characters). If an invoice number is not provided (i.e. expense reimbursement or cheque request), ensure that you use a unique reference number.

### **WHAT THE SYSTEM WILL DO?**

The system will issue a 'duplicate payment warning' when the following fields match:

## **Vendor Number + Invoice Date + Reference**

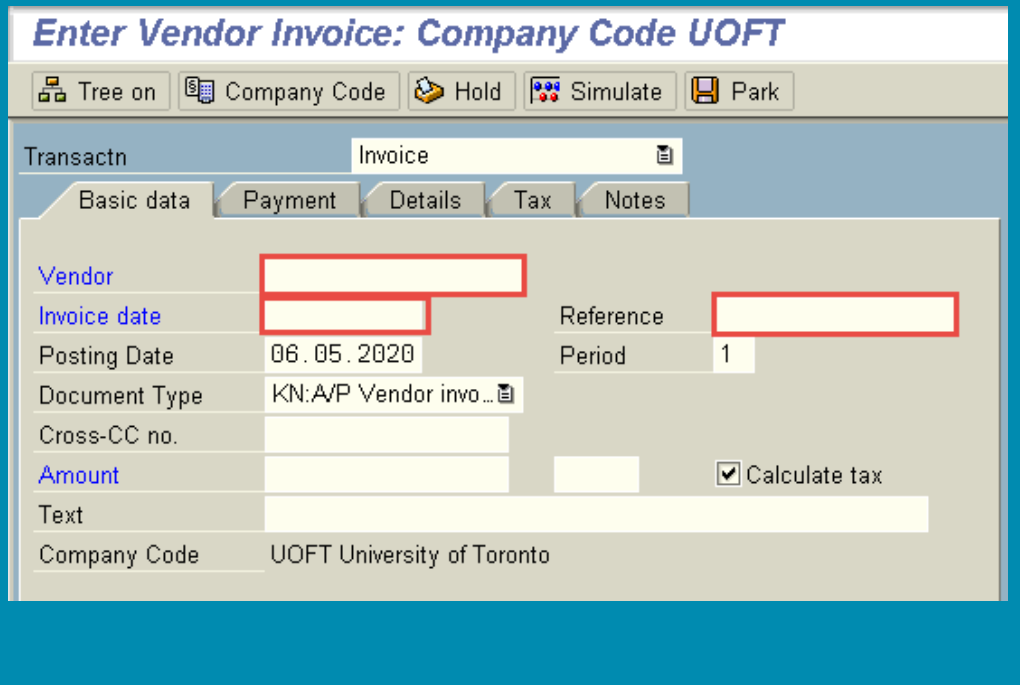

#### **Example:**

O Check whether document has already been entered under number UOFT 1900000595 2021

# **WHAT TO DO IF YOU RECEIVE THE DUPLICATE MESSAGE WARNING?**

If you receive the duplicate message warning, you should display the document referenced in the message, via **FB03 – Document Display**, to confirm if the invoice on hand has already been paid:

**Display Document: Initial Screen** 

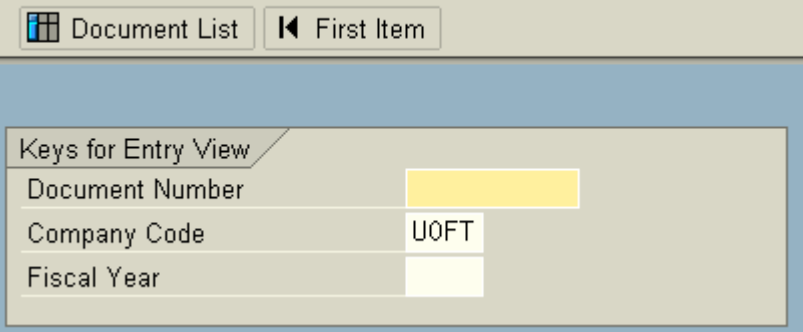

# **WHICH REPORTS CAN CONFIRM IF AN INVOICE HAS BEEN POSTED?**

1. Identify Documents with the same Invoice number by clicking the **Document List** button within **FB03 – Document Display.** Indicate the date range and invoice number in the **Reference number** field:

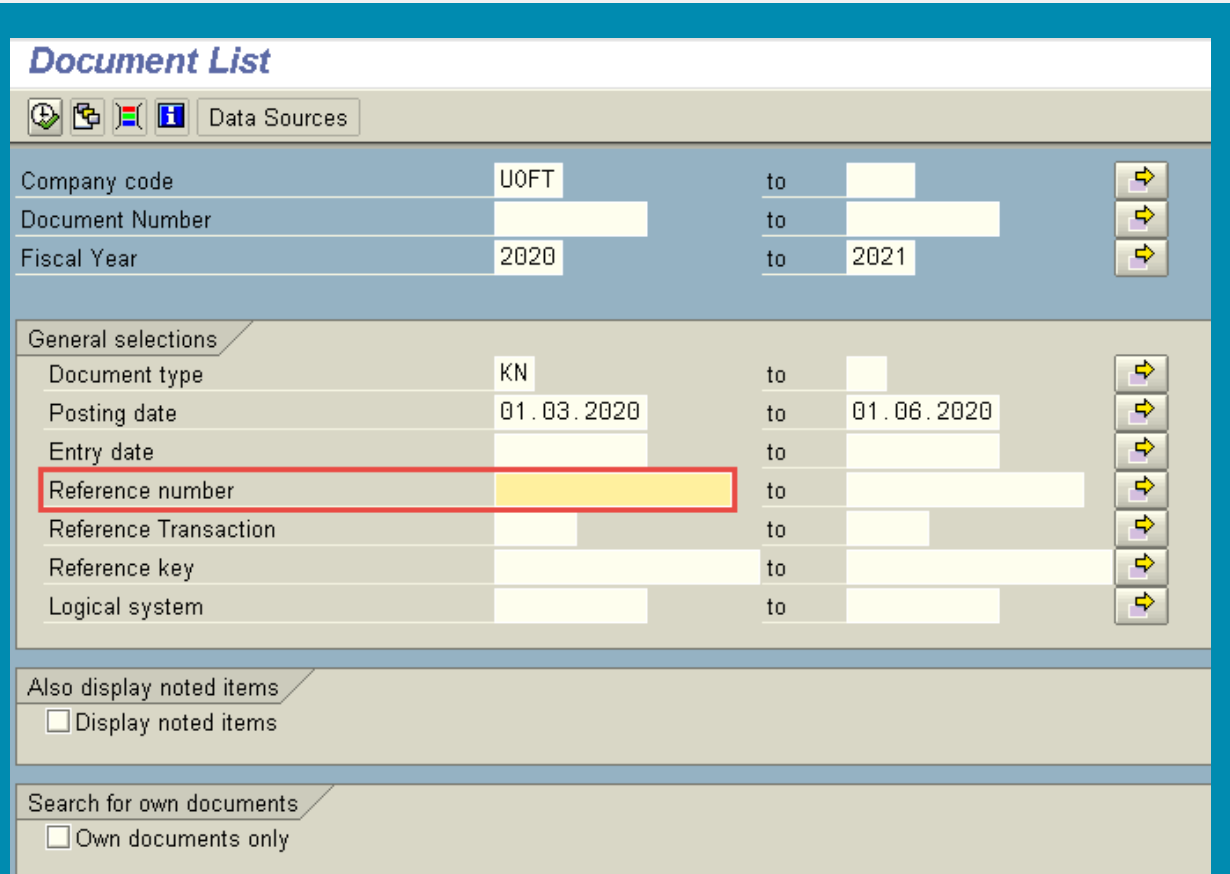

2. Check for possible duplicate payments to a particular vendor using the **FI Postings Line Item Report** and select the **/DUPLICATE Layout.** This layout will display payments to vendors and includes the **Reference** field. **What to look for: (example below)**

- 1. One Reference (i.e. invoice number)
- 2. Identical amount paid to the same vendor
- 3. More than one document number

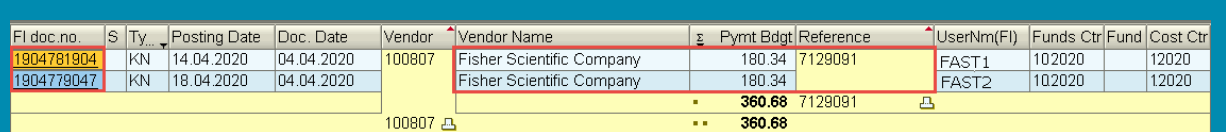

**FINAL REMINDER:** When reconciling, there should only be one original source document. If you have received an electronic copy of an invoice and an original (by mail or within a shipment), ensure it is only processed once and any duplicate copies be recycled.

#### **Learn More:**

- **Reference Guide**[: FB60: Create Invoice](https://utoronto.ancileuperform.com/#/content/1.11.2573)
- **Reference Guide**[: FB03: Invoice Document/Document List Display](https://finance.utoronto.ca/wp-content/uploads/2015/11/docdisplayje.pdf)
- **Reference Guide**[: ZFIR079: FI Postings Line Item Report](https://finance.utoronto.ca/wp-content/uploads/2015/10/fipostings.pdf)
- **[Knowledge Center Article/Simulation](https://finance.utoronto.ca/knowledgecentre/simulation-create-retrieve-selection-screen-variants/)**: Create and Retrieve a **Report Selection Screen Variant**

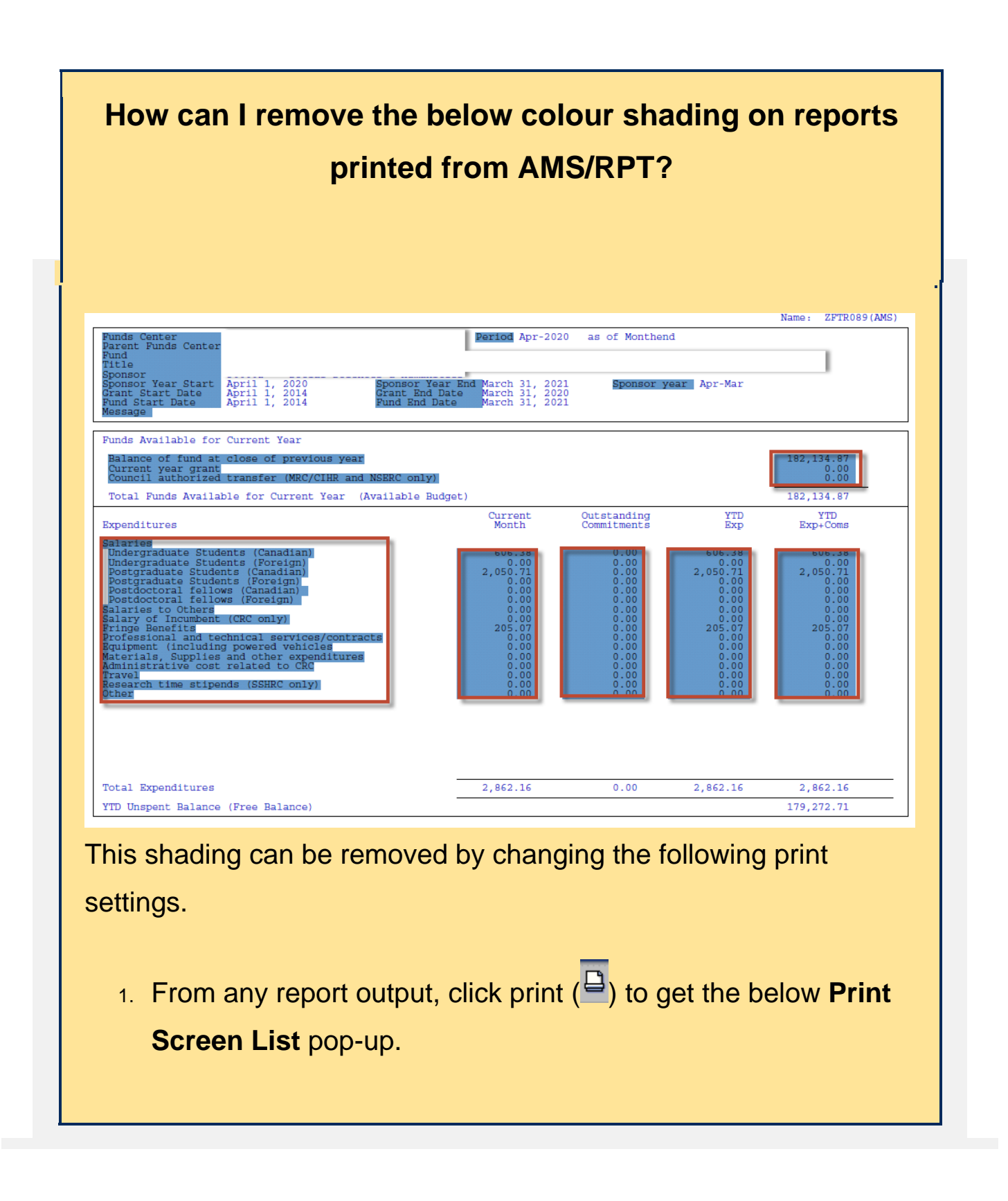

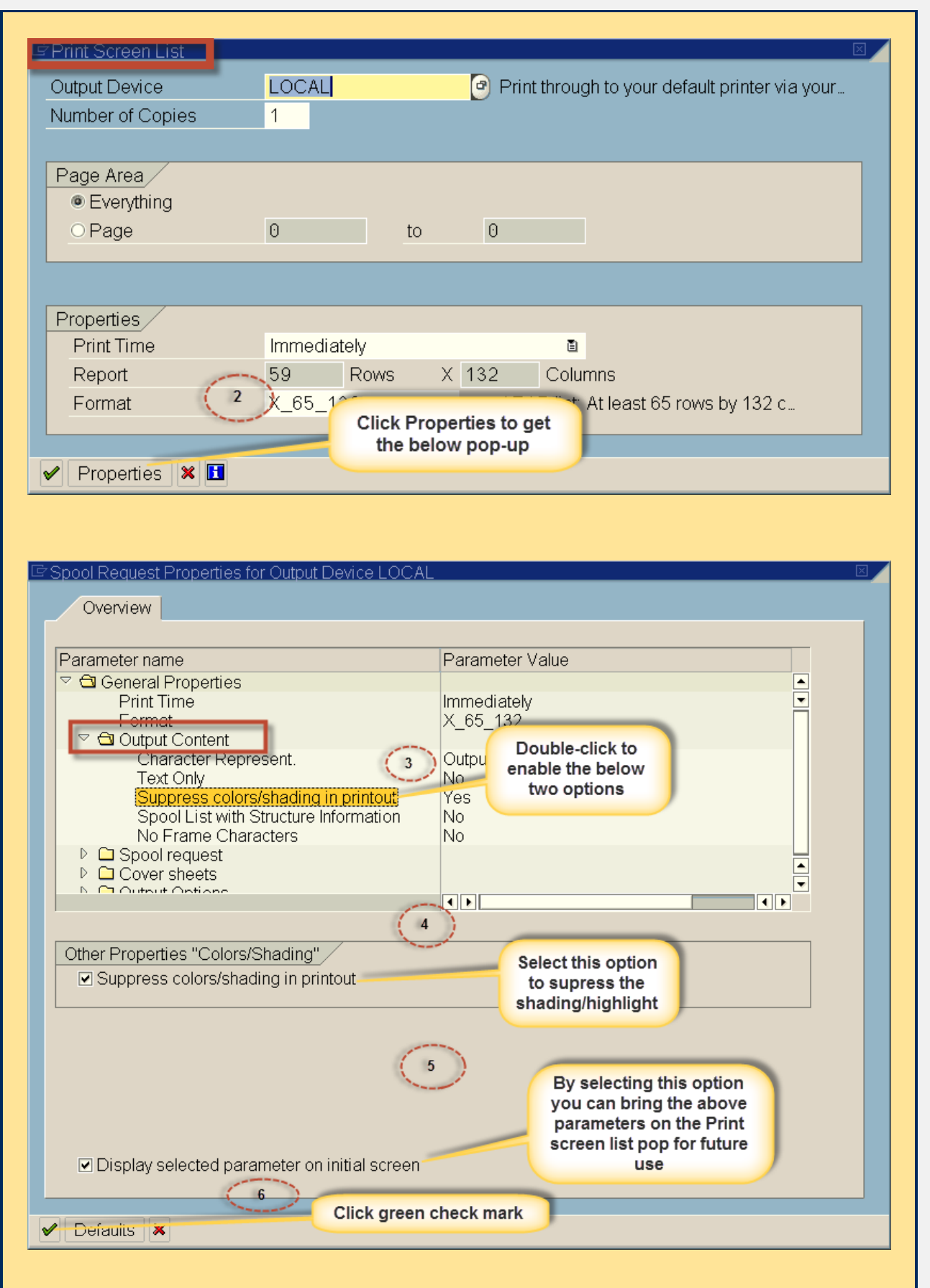

### **Learn More:**

- **AMS Reference: [AMS Printing Information](https://easi.its.utoronto.ca/help/ams-printing/)**
- **Knowledge Centre Article:** How to Save FIS Reports to PDF

# **Notice: Accessing FAST Team Documentations/Simulations**

As of *June 8th*, all users who access FIS simulations and reference guides developed by the FAST Team will be required to log in using their standard UTORid's and corresponding password.

You will only be required to login once per day, regardless of whether the content is accessed via the Financial Services website or through AMS' UofT Help option. Once logged in, all the content can be viewed as you have in the past.

If you have any questions or concerns, please contact your FAST team representative.

### Learn More:

**Video** [- How to Access FAST Team Documentation & Support](https://sapdocs.easi.utoronto.ca/ucontent/18697496069d4a9aadc8f522e2f746a5_en-US/index.mp4)

#### **TRAINING FAST STAFF**

- 
- **[FAST Tips Newsletter Archive](https://finance.utoronto.ca/fast-tips-newsletter-archive/) [Subscribe to AMS Listserv](https://easi.its.utoronto.ca/help/ams-listserv/)**
- **[FIS Training Calendar](https://finance.utoronto.ca/fast/fis-training/training-calendar/)** *Faculty Representatives* 
	-

### **Requesting Ideas for FAST Tips Articles/Simulations!**

We are always looking for fresh ideas from our readers.

If you have any suggestions for FAST Tip articles or simulations, **send us your input in the feedback link below!**

**[PROVIDE FEEDBACK](https://finance.utoronto.ca/fast-tip-survey/)**

[fast.help@utoronto.ca](mailto: fast.help@utoronto.ca)